## **SiNNO-App - Daten übertragen | Arbeitsablauf**

### Schritt für Schritt

Damit der Kunde den Fortschritt seines Auftrages in der 'SiNNO-App' verfolgen kann, muss im jeweiligen Auftrag (im Vorgang von AMPAREX) die Option 'Zu SiNNO-App übertragen' gesetzt sein (VII ZU SINNO-A**pp ubertragen**). Diese Option finden Sie in den jeweiligen Vorgängen:

- [Brillenvorgang](#page-0-0)
- [Kontaktlinsenvorgang](#page-1-0)
- [Hörgerätevorgang](#page-1-1)

#### **Info**

Diese Option wird nur angezeigt, wenn die 'SiNNO-App' für den Kunden erfolgreich freigeschaltet wurde (siehe auch [SiNNO-App -](https://manual.amparex.com/display/HAN/SiNNO-App+-+Kundenfreischaltung+%7C+Arbeitsablauf)  [Kundenfreischaltung | Arbeitsablauf\)](https://manual.amparex.com/display/HAN/SiNNO-App+-+Kundenfreischaltung+%7C+Arbeitsablauf). Ist die Option gesetzt, werden die Daten (und nur dann) bei jedem Speichern des Vorgangs an die 'SiNNO-App' übertragen und dort aktualisiert.

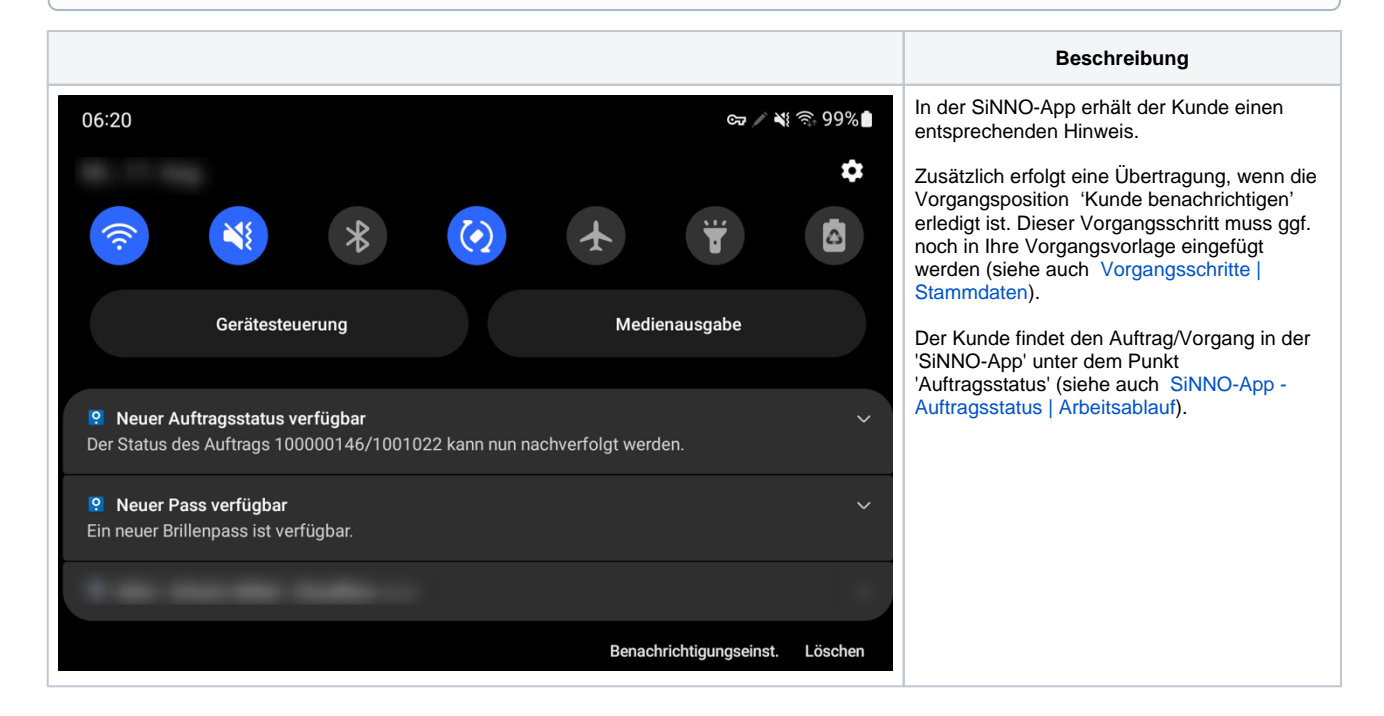

#### <span id="page-0-0"></span>**Brillenvorgang**

**Beschreibung**

# **SiNNO-App - Daten übertragen | Arbeitsablauf**

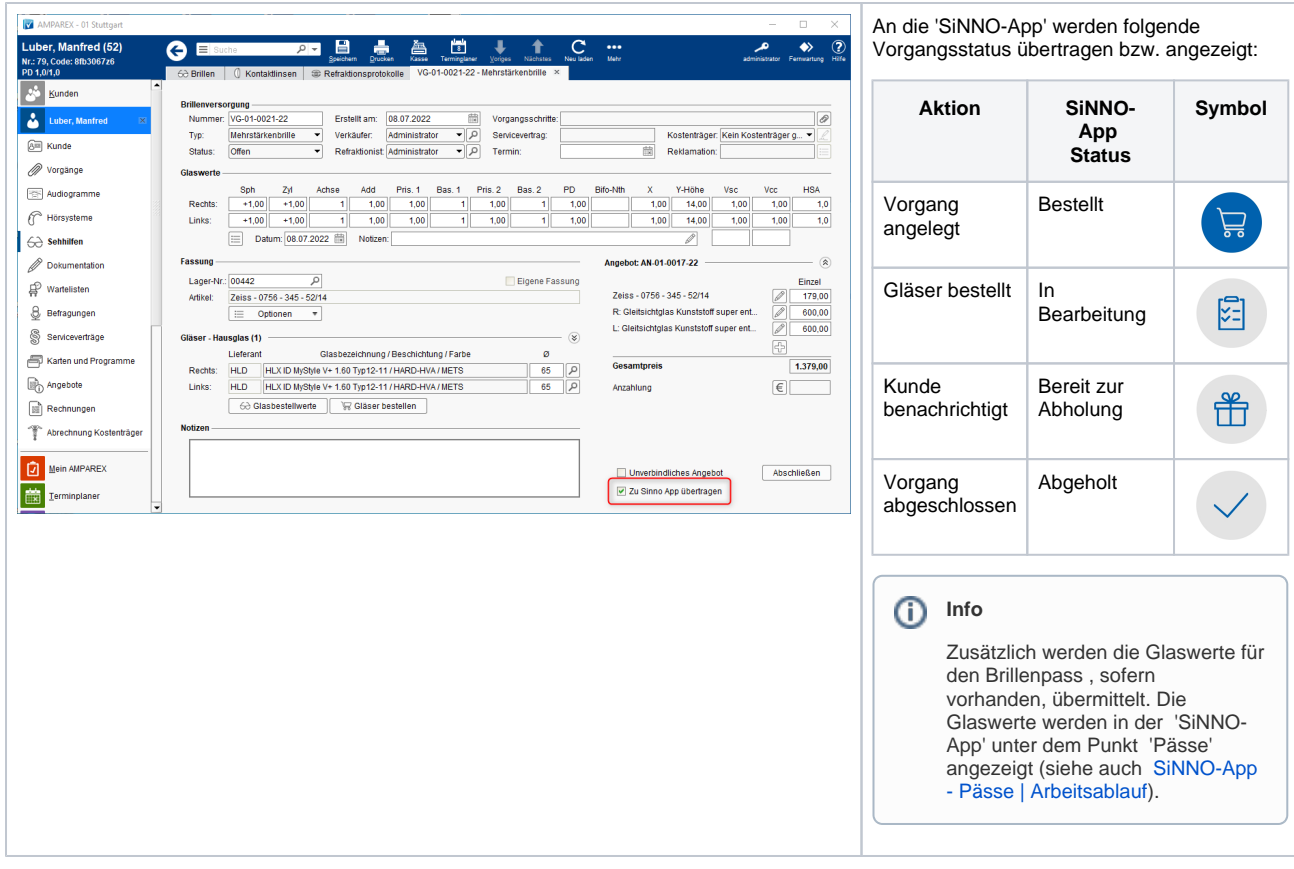

### <span id="page-1-0"></span>**Kontaktlinsenvorgang**

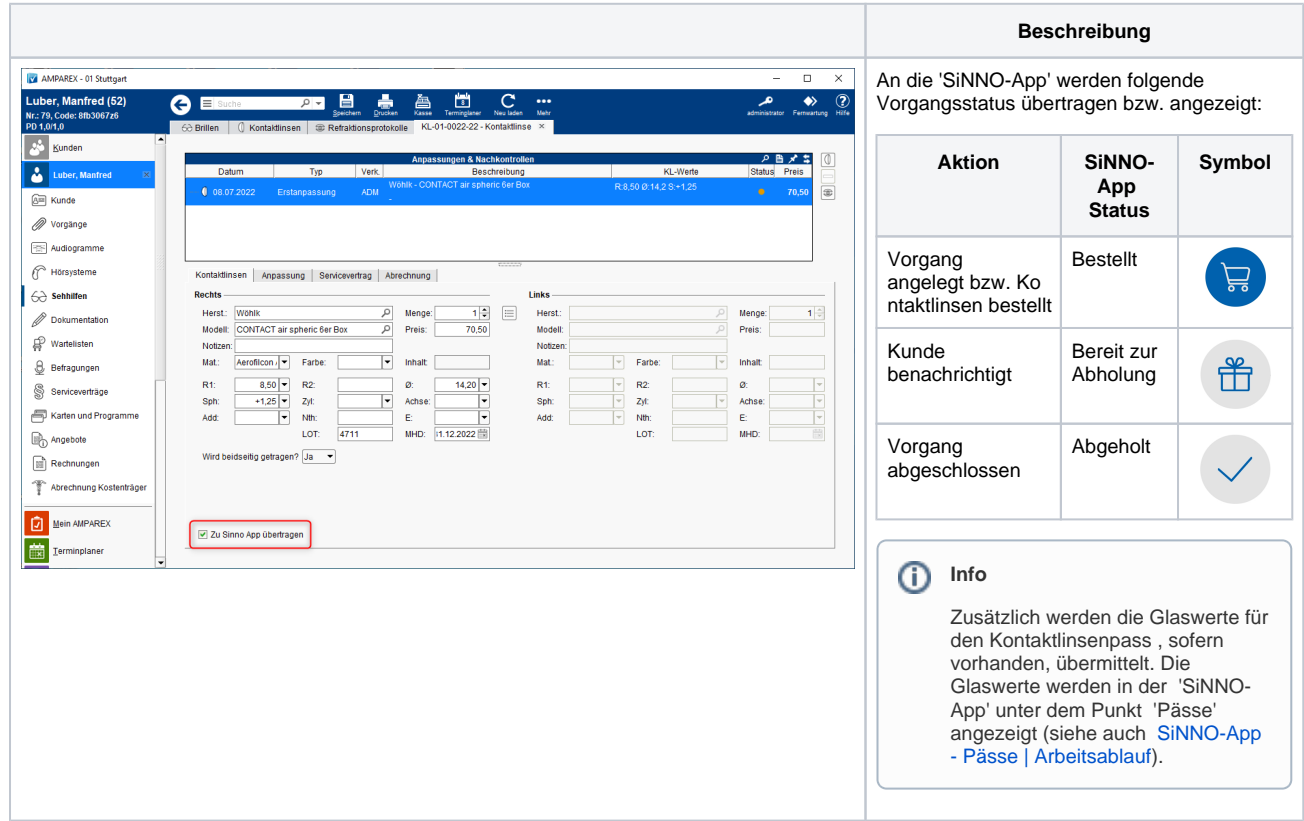

### <span id="page-1-1"></span>**Hörgerätevorgang**

## **SiNNO-App - Daten übertragen | Arbeitsablauf**

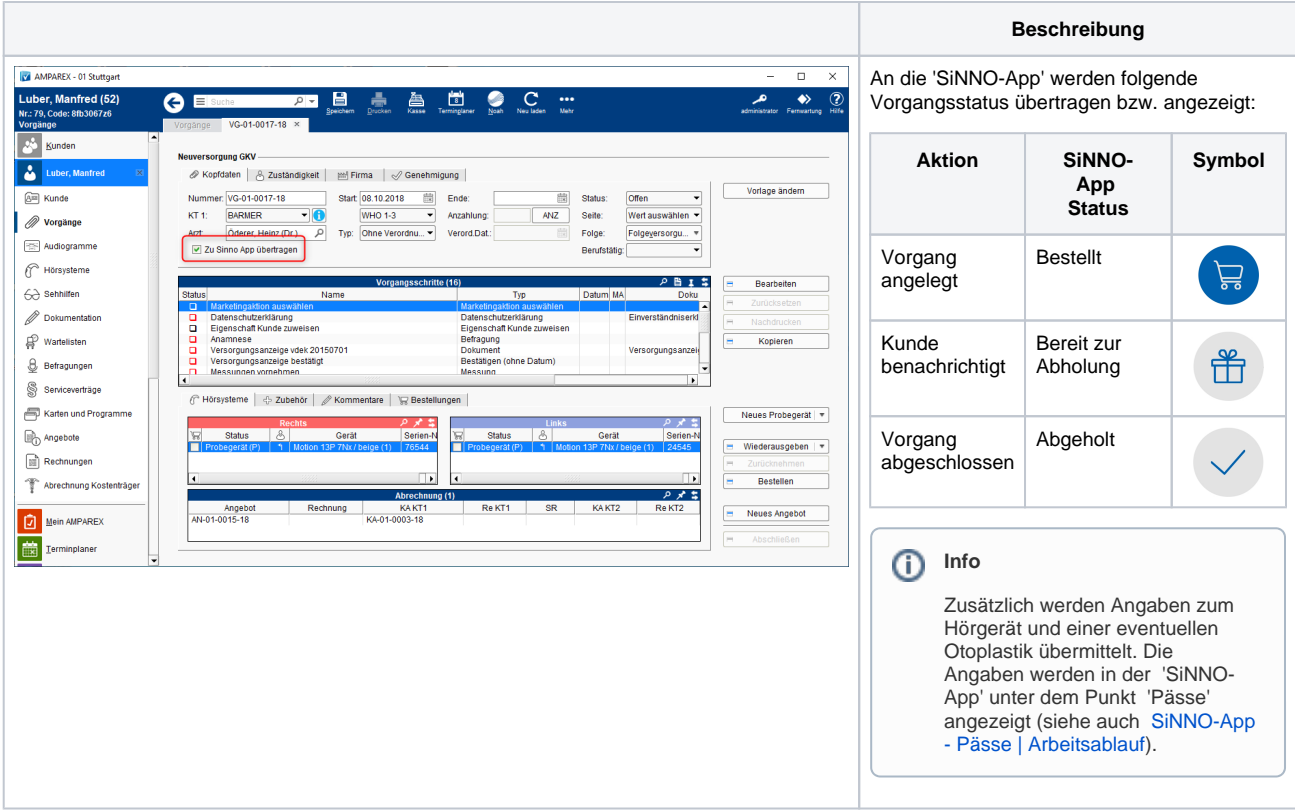

### Siehe auch ...

- [SiNNO | Schnittstelle](https://manual.amparex.com/display/HAN/SiNNO+%7C+Schnittstelle)
- [SiNNO-App Kundenfreischaltung | Arbeitsablauf](https://manual.amparex.com/display/HAN/SiNNO-App+-+Kundenfreischaltung+%7C+Arbeitsablauf)
- [SiNNO-App Bedienung der APP | Arbeitsablauf](https://manual.amparex.com/display/HAN/SiNNO-App+-+Bedienung+der+APP+%7C+Arbeitsablauf)